# **Quick Start Guide**

Presentation Scanner FUZZYSCAN FAMILY

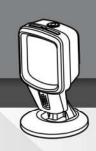

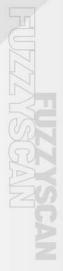

cino

### **About This Guide**

Thank you for choosing Cino FuzzyScan Presentation Scanner. Powered by Cino's exclusive FuzzyScan imaging technology with rich features, the presentation scanner is built for boosting productivity and improving the customer shopping experience.

This Quick Start Guide provides basic instructions on setting up and using your FuzzyScan presentation scanner. For detailed instructions and advanced features, please see the "FuzzyScan User Manual", the "FuzzyScan Barcode Programming Manual", and other documentation at Cino's website at www.cino.com.tw.

### Applicable Models

The FuzzyScan Presentation Scanner is specially designed for hands-free applications. Thanks to its compact design, you can use the presentation scanner in many space-constrained environments. With its unique flexible stand, it is an ideal solution for both desktop and mounted applications.

- S680 Presentation Scanner USB Kit
- S680 Presentation Scanner RS232 Kit

Each scanner kit comes with either a USB or RS232 host interface cable, depending on which kit was purchased.

If you would like to use the presentation scanner with Checkpoint EAS (Electronic Article Surveillance), please contact your sales representative for more information about EAS option.

#### **Useful Features**

To satisfy diverse needs, our presentation scanners provide a host of unique features to enhance usability and user experience, such as DataWizard Premium, iCode, Multilingual Edge, Smart Scene, and Security Plus. For details, please visit www.cino.com.tw.

# **Getting Started**

#### Front view

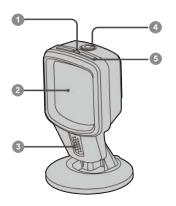

- Power indicator
- Scan window
- Speaker
- Trigger button
- Status indicators

#### Rear view

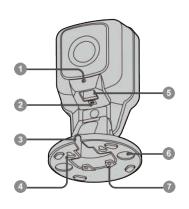

- Cable release hole
- EAS port (optional)
- Cable outlet
- Manging holes
- Host interface port
- 6 Affixing magnet cavities
- Screw mounting holes

# Connecting the Interface Cable

#### Cable Insertion

Plug the host interface cable into the host interface port on the rear of the scanner until a click is heard.

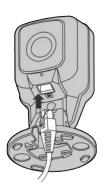

### Cable Removal

Insert a paper clip into the cable release hole to depress the unlocking tab. While **keeping it depressed**, remove the cable.

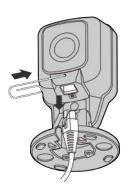

# **Desktop Application**

Equipped with a uniquely flexible stand, FuzzyScan presentation scanners provide extra-wide adjustable tilt angles from 90° backwards to 45° forwards, enabling maximum flexibility in scanning positions.

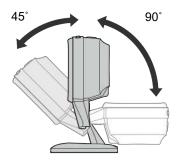

### Affixing Magnet Kit (Optional)

The optional affixing magnet kit affixes the unit firmly at your desired location, but still allows easy lifting for handheld operation.

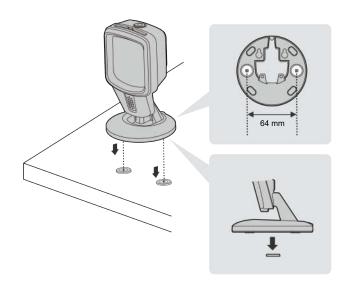

# Wall Mounting Application

The presentation scanner adapts a mounting kit-free design. You can mount the presentation scanner onto walls or any vertical surface and adjust it to your desired scanning position easily. Its base also allows for flexible cabling for various installation requirements.

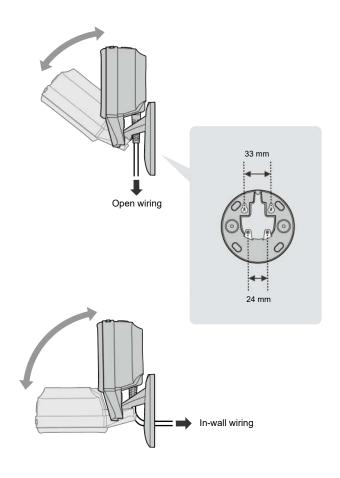

## **USB Keyboard Interface**

The default interface of the presentation scanner is **USB HID** (USB Keyboard). When the host interface has been set to USB HID, the presentation scanner works as a generic USB keyboard. For other settings related to USB HID interface, please refer to the "FuzzyScan Barcode Programming Manual". (▲ represents the DEFAULT value in each Quick Set below.)

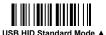

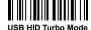

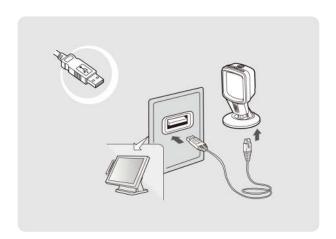

### Keyboard Layout Quick Set

For USB HID interface, the scanner is preset to US keyboard output. You can scan the corresponding command barcode below to select your desired keyboard layout. For more comprehensive multilingual support details, please refer to the "FuzzyScan Barcode Programming Manual".

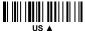

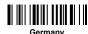

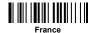

The Netherlands

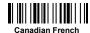

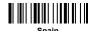

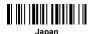

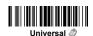

Universal keyboard layout is only available in Windows OS.

### **Keyboard Record Suffix Quick Set**

Scan the corresponding command barcode below to change the record suffix output under USB HID interface.

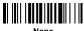

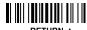

RETURN A

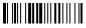

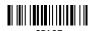

### Serial Interface

#### USB COM Port Emulation

The default host interface of the presentation scanner is **USB HID**. To change the host interface to **USB COM**, scan the corresponding command barcode to complete your installation. Once you set the host interface to USB COM, the presentation scanner works as a legacy RS232 serial device. If the USB VCOM driver is needed for your host operation system, please visit Cino's website at www.cino.com.tw to download the appropriate software driver.

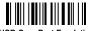

**USB Com Port Emulation** 

#### RS232 Serial Interface

The default host interface of the presentation scanner is **USB HID**. To change the interface to **RS232 Serial**, scan the corresponding command barcode to complete your installation. For other settings related to RS232 serial interface, please refer to the "FuzzyScan Barcode Programming Manual" for details.

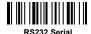

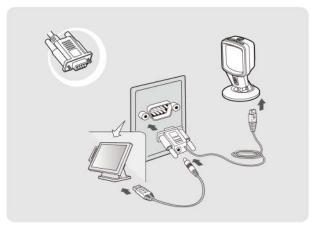

### Serial Interface Record Suffix Quick Set

Scan the corresponding command barcode below to change the record suffix output under USB COM and RS232 serial interfaces.

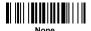

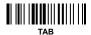

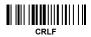

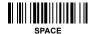

# Hands-free Scanning

The presentation scanner is ideally preset for **hands-free scanning**. Under the hands-free scanning, the scanner keeps detecting approaching object automatically.

To activate the scanning process, present the object in front of the scan window. The optimal scanning range between the object and the scan window is around 0.5" to 7".

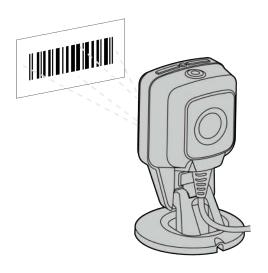

The presentation scanner is preset to the most common application scenarios. However, it can also be configured for a user's specific requirements. For more details, please refer to the "FuzzyScan Barcode Programming Manual."

## Handheld Scanning

To read a specific barcode, pick up the scanner from the table (or magnet-affixed location), then press the trigger button to activate the **handheld scanning** mode. Hold the trigger and aim the positioning dot at the center of the barcode until a successful reading has occurred.

Once the manual triggering process has been completed, the presentation scanner will return automatically to hands-free scanning status after a preset duration.

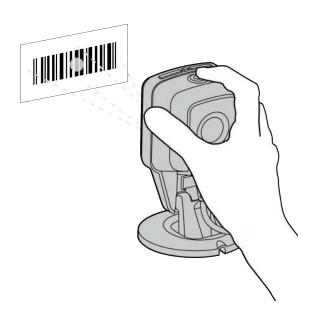

## **System Commands**

System commands are the commands used for setting system-related configurations, such as restoring factory defaults or setting user-defined defaults etc. Scan the command barcodes below for each of the following commands:

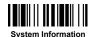

Acquire scanner information and firmware version

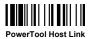

Enable the scanner to work with FuzzyScan PowerTool

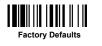

Restore all parameters to factory default values

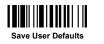

Store all current settings as User Default values

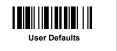

Restore all parameters to user default values

# **Scanner Indications**

### **Audio Indications**

| Status              | Sound               |  |
|---------------------|---------------------|--|
| Power on            | 4 rising tone beeps |  |
| Successful read     | 1 beep              |  |
| Programming mode ON | None                |  |
| Firmware upgrading  | Short click sounds  |  |

### **Visual Indications**

| Status              | Power Indicator | Status Indicator |
|---------------------|-----------------|------------------|
| Power on            | Steady blue     | 2 red blinks     |
| Successful read     | Off             | 1 green blink    |
| Programming mode ON | Off             | Steady red       |
| Firmware upgrading  | Off             | Steady red       |

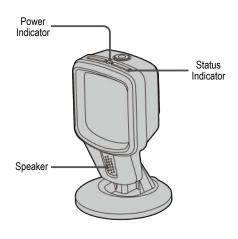

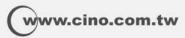

FuzzyScan Presentation Scanner Quick Start Guide International Edition, Rev. A1

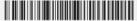

P/N: YMBB080100A1EN1

#### Disclaimer

Cino makes no warranty of any kind with regard to this publication, including, but not limited to, the implied warranty of merchantability and fitness for any particular purpose. Cino shall not be liable for errors contained herein or for incidental consequential damages in connection with the furnishing, performance, or use of this publication. This publication contains proprietary information that is protected by copyright. All rights are reserved. No part of this publication may be photocopied, reproduced or translated into any language, in any forms, in an electronic retrieval system or otherwise, without prior written permission of Cino. All product information and specifications shown in this document may be changed without prior notice.

© COPYRIGHT CING GROUP • PC WORTH INT'L CO., LTD, ALL RIGHT RESERVED.

#### Warranty

Cino warrants its products against defects in workmanship and materials from the date of shipment, provided that the product is operated under normal and proper conditions. The warranty provisions and durations are furnished by different warranty programs. The above warranty does not apply to any product which has been (i) misused: (ii) damaged by accident or negligence: (iii) modified or altered. by the purchaser or other party; (iv) repaired or tampered by unauthorized representatives; (v) operated or stored beyond the specified operational and environmental parameters; (vi) applied software, accessories or parts are not supplied by Cino; (viii) damaged by circumstances out of Cino's control, such as, but not limited to, lightning or fluctuation in electrical power. Any defective product must follow the warranty program and RMA procedures to return Cino for inspection.

### Regulatory

All Cino products are designed and labeled to comply with safety and environmental regulations in the territories they are sold. For more information, please visit our website at www.cino.com.tw.

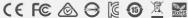

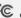

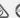

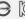

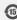

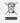

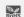

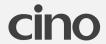